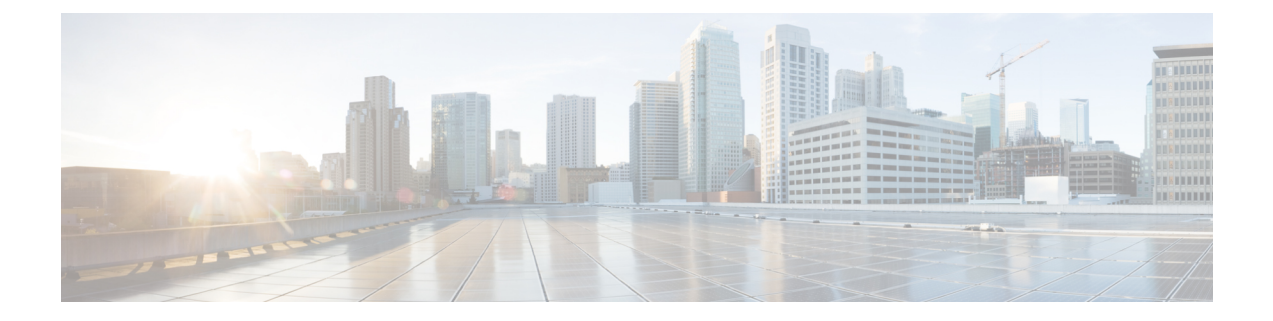

## エージェント個人統計情報の表示

- [エージェント統計情報の表示](#page-0-0) (1 ページ)
- [サマリーレポート](#page-1-0) (2 ページ)
- [エージェントの統計](#page-1-1) 履歴レポート (2 ページ)
- エージェントの統計 [リアルタイムレポート](#page-2-0) (3 ページ)
- [エージェント](#page-3-0) 状態別状態: 履歴レポート (4 ページ)
- [エージェントステータス別](#page-3-1) リアルタイムレポート (4 ページ)
- [チームの統計](#page-4-0): 履歴レポート (5 ページ)
- チームの統計 [リアルタイムレポート](#page-4-1) (5 ページ)
- キュー統計: [履歴レポート](#page-5-0) (6 ページ)
- キュー統計 [リアルタイムレポート](#page-5-1) (6 ページ)
- [エージェントアウトプレダイヤル統計](#page-6-0) 履歴レポート (7 ページ)
- [エージェントアウトプレダイヤル統計](#page-7-0) リアルタイムレポート (8 ページ)

#### <span id="page-0-0"></span>エージェント統計情報の表示

組織の管理者が使用するエージェントプロファイルの設定に応じて、個人統計を表示できま す。ナビゲーションバーのエージェント統計をクリックすると、個人の統計情報が表示されま す。

リアルタイム統計情報は、組織の管理者が設定した時間間隔で更新されます。いつでも手動で リアルタイムおよび履歴統計情報を更新するには、更新アイコンをクリックします。

- デスクトップからサインアウトするときは、ブラウザを閉じる必要があります。ブラウザ を起動し、デスクトップに再度ログインして、顧客向け旅アナライザーの設定更新を反映 させます。 (注)
	- 匿名 (プライベート参照) モードでエージェント パフォーマンス統計にアクセスする場合 は、エージェントパフォーマンス統計レポートが正常にロードされる場合に対して、サー ドパーティ製のクッキーを有効にする必要があります。

## <span id="page-1-0"></span>サマリーレポート

APSサマリレポートには、処理している顧客の数と、顧客の会話をまとめるのにかかる平均時 間が表示されます。チャネルタイプと期間のドロップダウンからデータを表示する期間を選択 でき ます。

(注) 選択した期間とチャンネルのすべての値が表示されます。

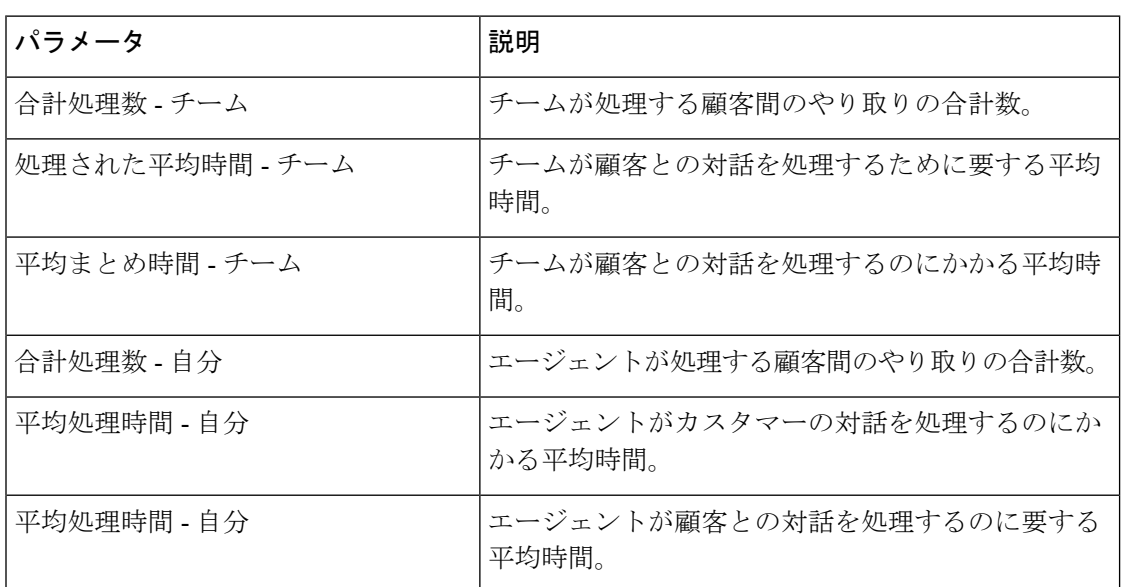

#### <span id="page-1-1"></span>エージェントの統計 **-** 履歴レポート

このレポートには、エージェントの履歴統計が表示されます。間隔と期間のドロップダウンか ら、データを表示する期間を選択できます。レポートをチャート形式で表示することもできま す。詳細サマリ一覧表の最後で、レポートの概要を確認できます。レポートまたはチャートの 右側にある起動アイコンをクリックして、顧客ジャーニーアナライザーのレポートを表示しま す。

詳細サマリレポートには、次の詳細情報が表示されます。

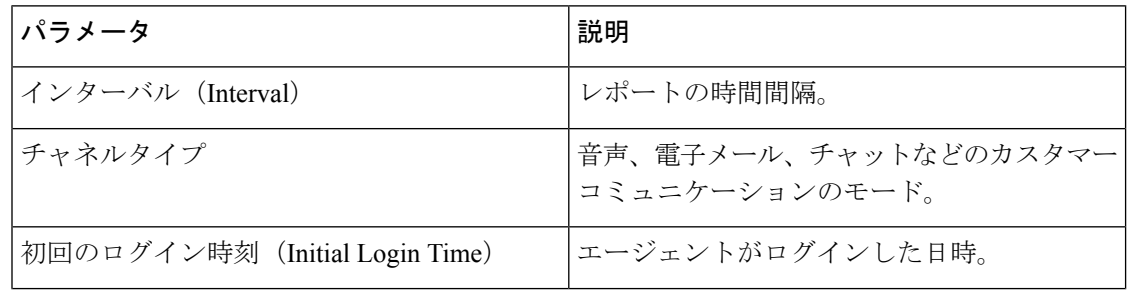

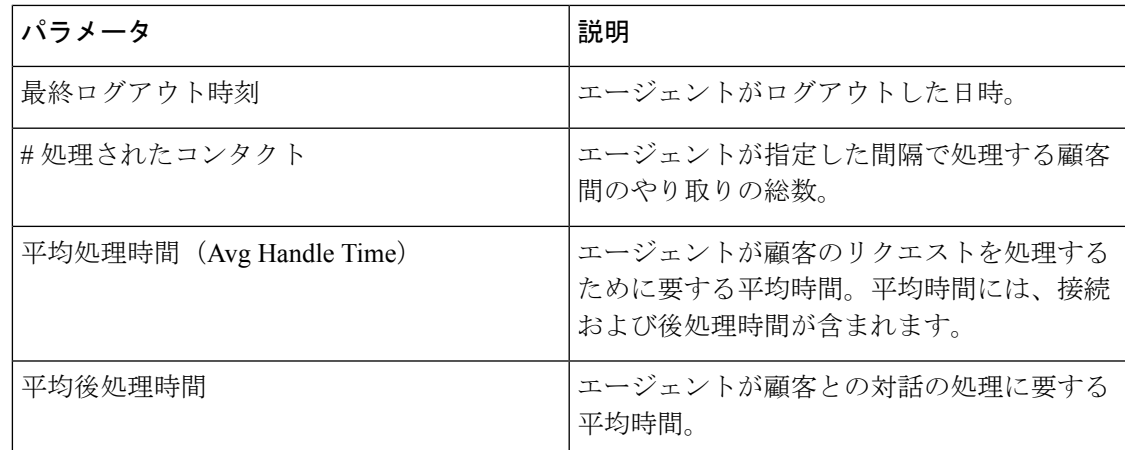

## <span id="page-2-0"></span>エージェントの統計 **-** リアルタイムレポート

このレポートには、エージェントの統計がリアルタイムで表示されます。レポートをチャート 形式で表示することもできます。詳細サマリ一覧表の最後で、レポートの概要を確認できま す。レポートまたはチャートの右側にある起動アイコンをクリックして、顧客ジャーニーアナ ライザーのレポートを表示します。

詳細サマリレポートには、次の詳細情報が表示されます。

| パラメータ                    | 説明                                                              |
|--------------------------|-----------------------------------------------------------------|
| エージェントセッション ID           | エージェントのログインセッションを識別す<br>る文字列。                                   |
| チャネルタイプ                  | 音声、電子メール、チャットなどのカスタマー<br>コミュニケーションのモード。                         |
| [ログイン時刻(Log in Time)]    | エージェントがログインした日時。                                                |
| [ログアウト時刻(Log out Time)]  | エージェントがログアウトした日時。                                               |
| #処理されたコンタクト              | エージェントが指定した間隔で処理する顧客<br>間のやり取りの総数。                              |
| 平均処理時間 (Avg Handle Time) | エージェントが顧客のリクエストを処理する<br>ために要する平均時間。平均時間には、接続<br>および後処理時間が含まれます。 |
| 平均後処理時間                  | エージェントが顧客との対話の処理に要する<br>平均時間。                                   |

#### <span id="page-3-0"></span>エージェント 状態別状態**:** 履歴レポート

このレポートには、エージェントのアクティビティ状態の履歴統計が表示されます。間隔と期 間のドロップダウンから、データを表示する期間を選択できます。レポートをチャート形式で 表示することもできます。詳細サマリ一覧表の最後で、レポートの概要を確認できます。レ ポートまたはチャートの右側にある起動アイコンをクリックして、顧客ジャーニーアナライ ザーのレポートを表示します。

詳細サマリレポートには、次の詳細情報が表示されます。

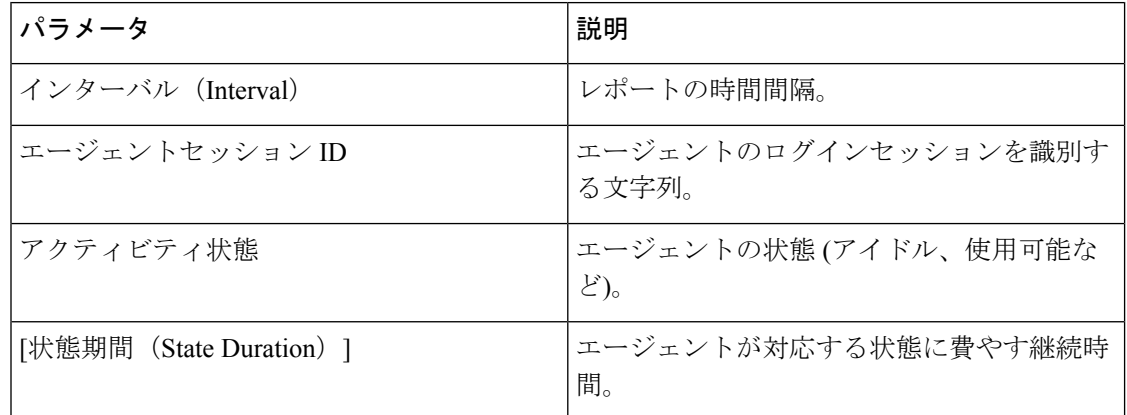

### <span id="page-3-1"></span>エージェントステータス別 **-** リアルタイムレポート

このレポートには、エージェントのアクティビティステータスの統計がリアルタイムで表示さ れます。レポートをチャート形式で表示することもできます。詳細サマリ一覧表の最後で、レ ポートの概要を確認できます。レポートまたはチャートの右側にある起動アイコンをクリック して、顧客ジャーニーアナライザーのレポートを表示します。

詳細サマリレポートには、次の詳細情報が表示されます。

| パラメータ                    | 説明                                             |
|--------------------------|------------------------------------------------|
| エージェントセッション ID           | エージェントのログインセッションを識別す<br>る文字列。                  |
| アクティビティ状態                | エージェントの状態(アイドル、使用可能な<br>$\mathcal{E})_{\circ}$ |
| [状態期間 (State Duration) ] | エージェントが対応する状態に費やす継続時<br>間。                     |

## <span id="page-4-0"></span>チームの統計**:** 履歴レポート

このレポートには、エージェントの組織内のすべてのチームの過去の統計情報が表示されま す。表の最後にレポートの概要を表示できます。

レポートには、次の詳細情報が表示されます。

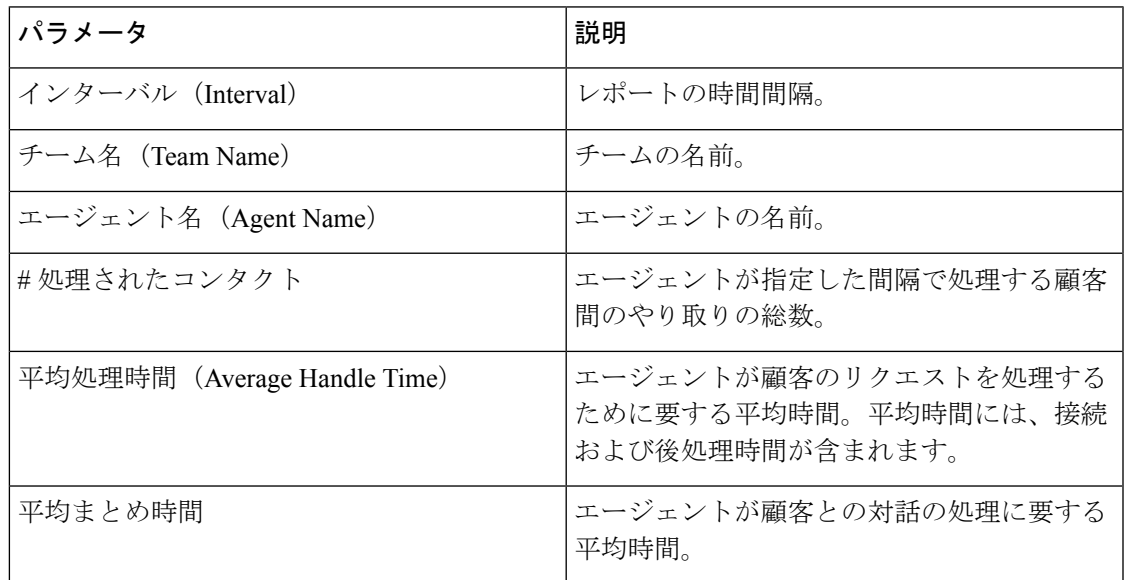

## <span id="page-4-1"></span>チームの統計 **-** リアルタイムレポート

このレポートには、エージェントの組織にあるすべてのチームの統計情報がリアルタイムで表 示されます。表の最後にレポートの概要を表示できます。

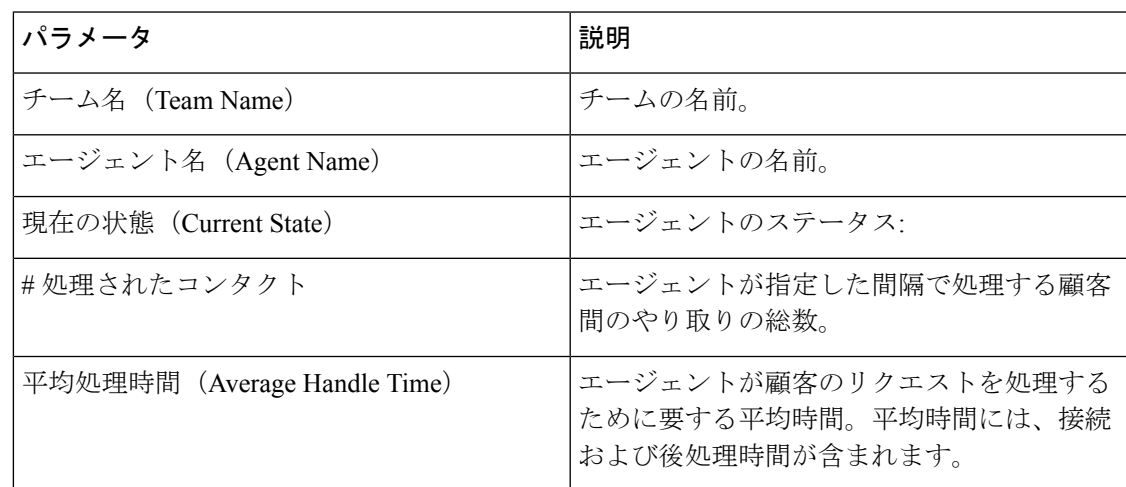

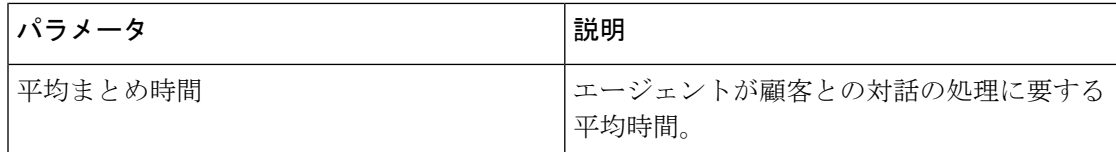

#### <span id="page-5-0"></span>キュー統計**:** 履歴レポート

このレポートには、エージェントの組織内のすべてのキューの過去の統計情報が表示されま す。表の最後にレポートの概要を表示できます。

レポートには、次の詳細情報が表示されます。

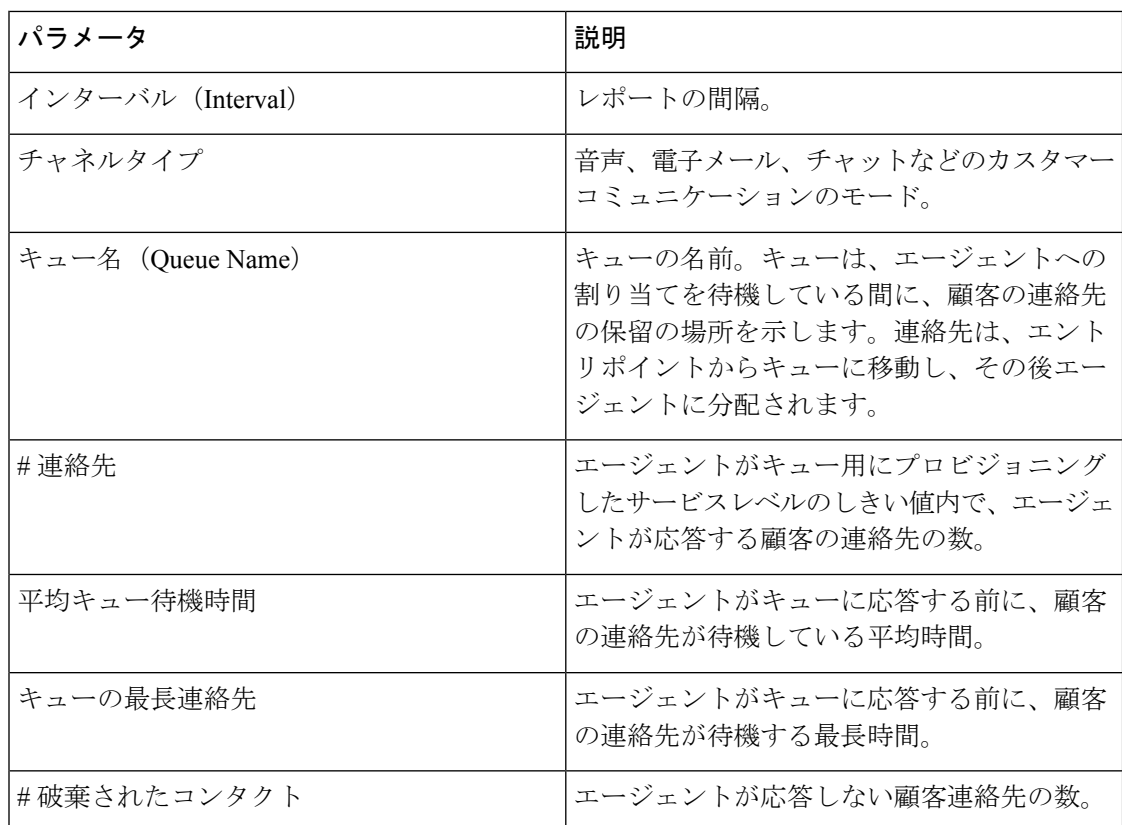

### <span id="page-5-1"></span>キュー統計 **-** リアルタイムレポート

このレポートには、エージェントの組織にあるすべてのキューの統計情報がリアルタイムで表 示されます。表の最後にレポートの概要を表示できます。

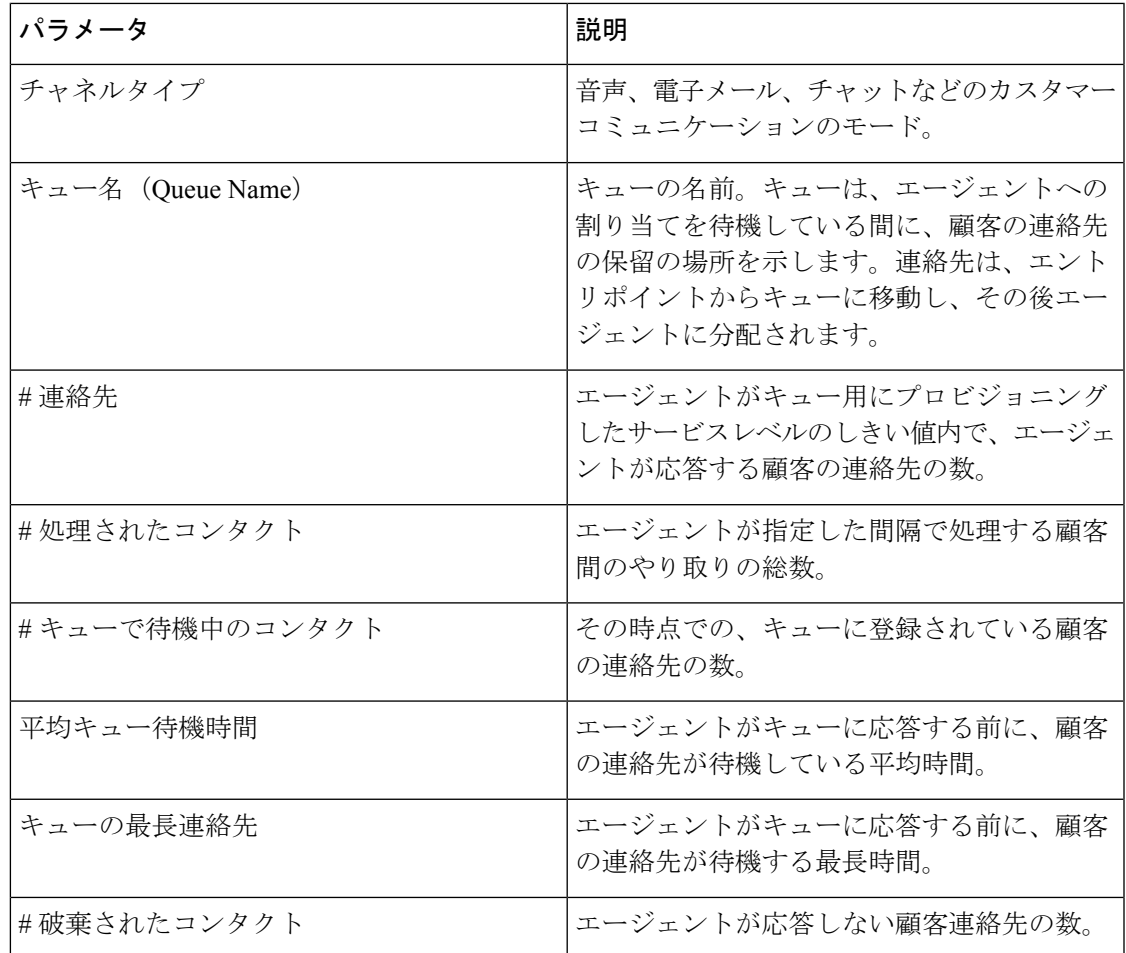

# <span id="page-6-0"></span>エージェントアウトプレダイヤル統計 **-** 履歴レポート

このレポートには、エージェントによって実行されたアウトバウンド(アウトダイヤル)コール の数の履歴情報が表示されます。表の最後にレポートの概要を表示できます。

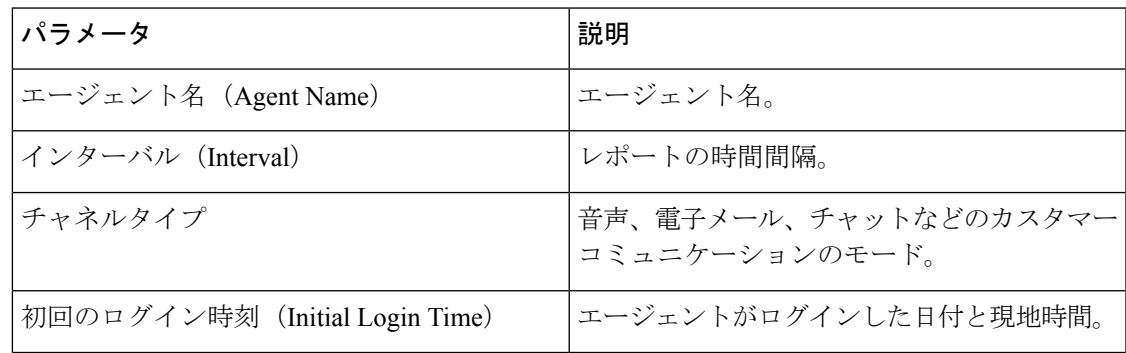

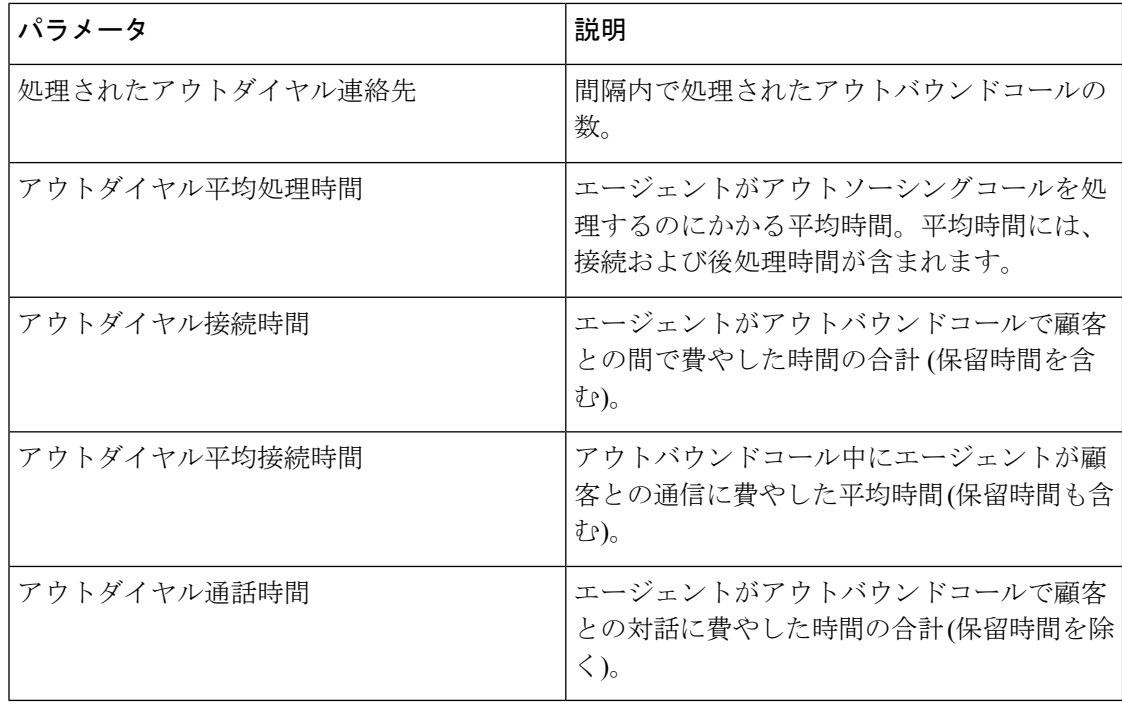

# <span id="page-7-0"></span>エージェントアウトプレダイヤル統計 **-** リアルタイムレ ポート

このレポートには、エージェントからのアウトバウンド(アウトダイヤル)コールの数がリアル タイムで表示されます。表の最後にレポートの概要を表示できます。

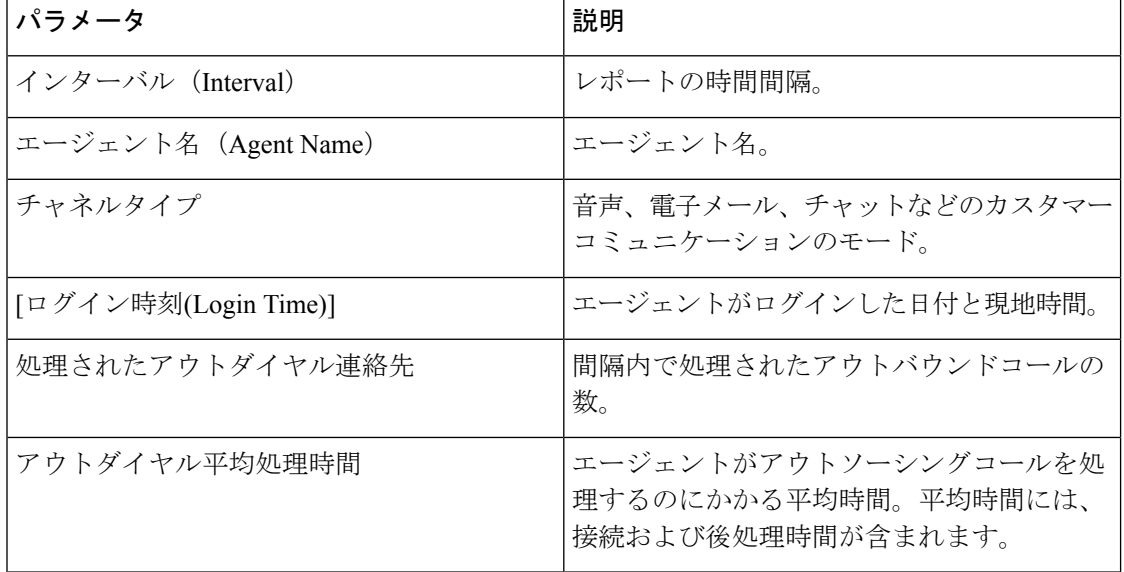

Ι

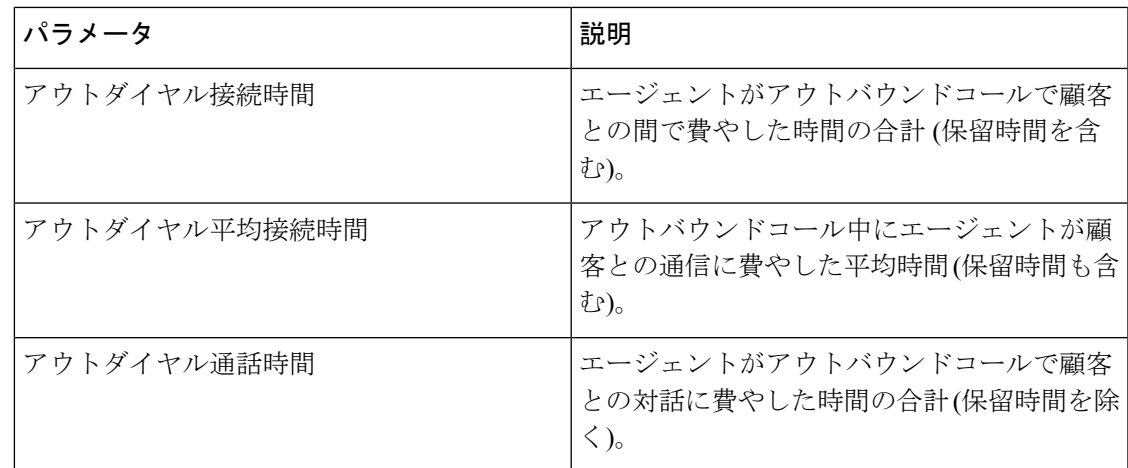

I

エージェントアウトプレダイヤル統計 **-** リアルタイムレポート

 $\overline{\phantom{a}}$